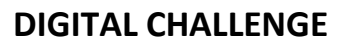

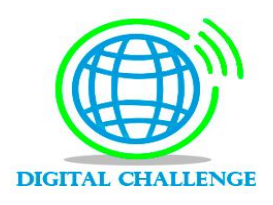

# **CENTRALITA IP: INSTITUTO LEKEITO**

*El reto consiste, en la instalación de una centralita IP, de Asterisk, mediante las Raspberry PI, con 4 terminales en el instituto de Lekeitio.*

**¿Qué es lo que tengo que hacer?**

Dar respuesta a las necesidades del cliente. Necesita realizar una actualización/mejora/cambio en la instalación de telefonía en su empresa.

- 1. Hemos formateado la tarjeta de MicroSD
- 2. Sistema operativo Debian y Raspbx
	- (a) Siempre tiene que haber un Debian por dejabo. Es el programa para configurar la Raspbx
- **¿Quién me lo pide y para qué?** Instituto de Lekeitio.
- **¿Para cuándo me lo pide?** Lo antes posible. 22h.
- **¿Qué información necesito? ¿Dónde lo busco?** Hardware: Económico Software: Comparar lo que hay en el mercado.
- **¿Cómo voy a realizarlo?** Por sede (GRUPO 3)
- **¿Qué tareas tenemos que realizar?**
	- 1. Contactar con el cliente.
	- 2. Buscar información del acuerdo al que hemos llegado. Diseñar el sistema.
		- a. Hardware
		- b. Software
		- c. Planos
	- 3. Realizar un prototipo: Montar el hardware instalar el software, configurar los equipos. Pruebas.
	- 4. Realizar un presupuesto.

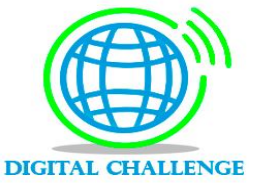

- 5. Comprar el material.
- 6. Realizar la instalación.

# **TAREAS**

- Formatear la tarjeta MicroSD.
- Buscar programa adecuado para la voz ip y que sea compatible con la Raspberry pi. RASPBX.
- Buscar información de la configuración de la Raspberry pi.
- HDMI probar con la ip que nos da el Raspberry pi.
- Putty Conect.
- Instalación de la telefonía IP.
- Presupuesto del material a utilizar.

**Usuario**: Root

**Contraseña:** Raspberry

**IP: 192.168.1.56**

Entramos en el WinSCP con la IP que nos ha dado la Raspberry pi. **Recorte 1.**

Ahora en el WinSCP tenemos que mirar los archivos de configuración.

**Etc asterisk asterisk.conf** Aquí vemos el archivo de configuración que tiene Asterisk.

Nosotros nos tenemos que meter en el **extensions.conf y en sip.conf**

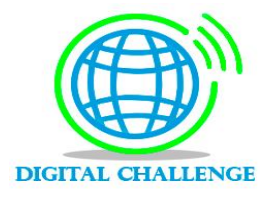

[http://www.raspberry-asterisk.org](http://www.raspberry-asterisk.org/)

<http://www.raspberry-asterisk.org/documentation/>

Para configurar el Raspbx **Raspi-config**

# **CAMBIAR TELFN. DE UN PROTOCOLO A OTRO.**

Carpeta RETO2 telefonia ip  $\rightarrow$  Firmware SIP  $\rightarrow$  Fichero CP…….sbin  $\rightarrow$ Tendremos que configurar un servidor tft. En el fichero readme. **Recorte 3.** 

Tenemos que poner en marcha el sevidor tft.

En el escritorio Tftp32 tenemos que meter todos los ficheros. **Tftp server settings**  $\rightarrow$  tftp  $\rightarrow$  ponemos un directorio y en este directorio metemos todos los ficheros.

El equipo donde este el teléfono y servidor tienen que estar en la misma red.

Configuramos el servidor dhcp en el **TFTP32 dhcp server**.

SIP  $\rightarrow$  Le ponemos la dirección de donde está el servidor.

SICE OF POOL  $\rightarrow$  Cuantas direcciones queremos tener.

VOLVEMOS AL FICHERO

**Menu → settings →network →\*\*#** 

Alternate tftp  $\rightarrow$  yes.

**Tftp server 1**  $\rightarrow$  **edit**  $\rightarrow$  le ponemos la dirección ip del ordenador de donde este el archivo tftp, **10.22.81.81.**

**Validat**

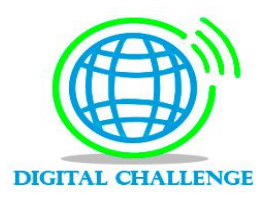

Para cambiar el teclado de la Raspberry a español  $\rightarrow$ https://wiki.bandaancha.st/C%C3%B3mo\_espa%C3%B1olizar\_tu\_Raspberry\_P i

Para cambiar la dirección ip de la Raspberry y ponerla estática: **10.22.81.235**

/ /etc/dhcpcd.conf - 10.22.81.230 - Editor - WinSCP

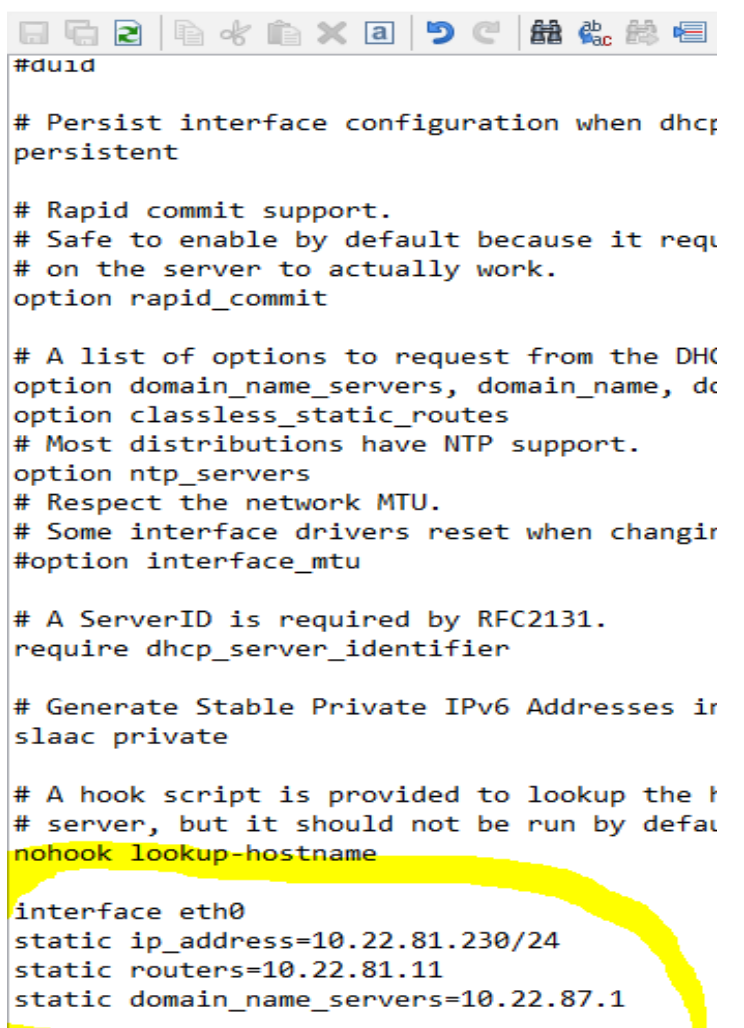

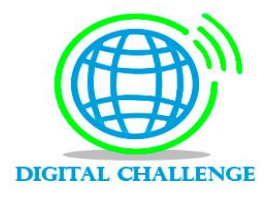

# **CONFIGURACION**

#### **ENTRAR A LAS CONFIGURACIONES**

- Vamos al putty estando en la red de clase. Quitamos el teléfono que no nos interesa.
- La Raspberry tiene que estar conectada al switch de clase.
- Entramos al etc con el comando cd etc. **Etc asterisk nano sip.conf**

#### **CONFIGURACION DEL SIP.CONF / EXTENSION.CONF**

- Secretaria, conserjería, dirección (tenemos que poner dos teléfonos, uno normal y otro inalámbrico), 2 para visitas, sala de profesores, sala de orientador, aula de guardia, secretaria, oficina.
- **■** Nos hemos metido en el **winscp** Etc → asterisk → sip.conf
- Nos metemos en el **Sip.conf** 
	- o Registro de extensiones
	- o Registro de proveedores
	- o NAT

 $[101]$ type=peer secret=101101aa disallow=all allow=alaw context=extensiones-internas host=dynamic canreinvite=no

ftrunk-netelipl fromdomain-sip.netelip.com username=7873644054 secret=A71JQIHqqp insecure=port,invite<br>context=callin-netelip canreinvite=no

[trunk-freevoipdeal] type=peer<br>type=peer<br>host=sip.freevoipdeal.com fromdomain=sip.freevoipdeal.com username=2stivoip secret=Tartanga15 insecure=port, invite context=general<br>canreinvite=no

: NAT

externhost=212.142.175.235 externmode=222.172.173.233<br>externrefresh=600<br>localnet=192.168.1.0/255.255.255.0 nat=force\_rport,comedia

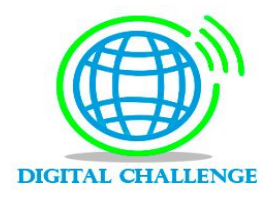

#### **Llamadas externas:**

• Operadores de teléfonos: FreeVoipDeal (solo sirve desde dentro al exterior). Netelip (lo que tiene interesante es que nosotros podemos contratar una línea SIP, esa línea la podemos poner en el móvil, ordenador etc).

USUARIO: 2stivoip

Password: Tartanga15

Leer using sip device

USUARIO: Raspberry

Password: Raspberry

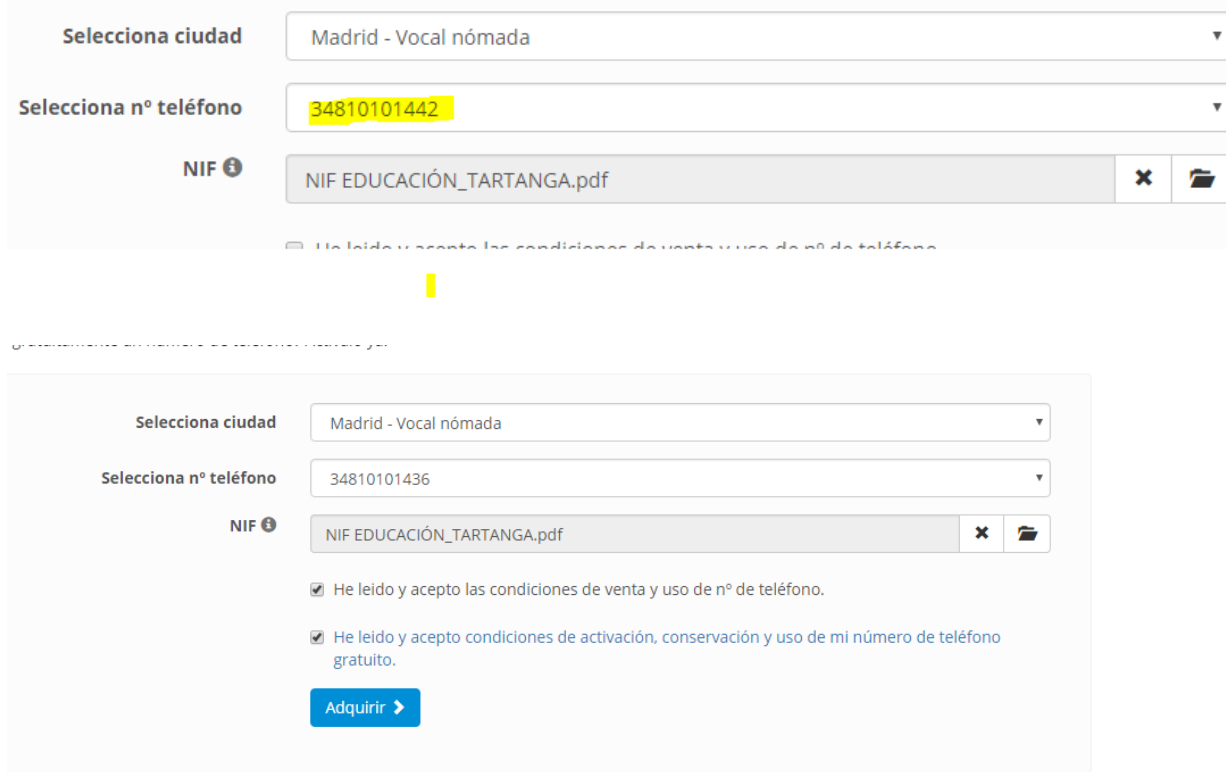

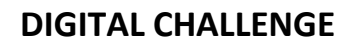

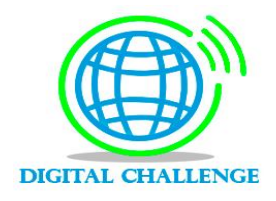

#### Nos metemos en el **extensions.conf**

- o Extensiones internas
- o Llamadas salientes
- o Llamadas entrantes

; [extensiones-internas] exten =>  $_1$ XX,1,Dial(SIP/\${EXTEN})<br>same => n,Hangup()

```
[llamadas-externas]
[llamadas-externas]<br>|exten => _6XXXXXXXX,1,Dial(SIP/0034${EXTEN}@trunk-freevoipdeal)<br>|same => n,Hangup()
```

```
exten => _9[1-9]xxxxxxx,1,Dial(SIP/${EXTEN}@trunk-freevoipdeal)<br>same => n,Hangup()
```

```
;NETELIP ENTRANTES<br>|[netelip_entrantes]<br>|exten => s,1,Dial(SIP/${EXTEN})<br>|exten => s,2,Hangup()
```
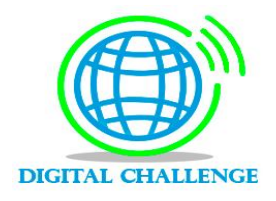

## **PROBLEMA QUE HEMOS TENIDO**

Hemos probado los teléfonos y no nos iban, entonces hemos bajado el TFTP32.

#### Tftp server  $\rightarrow$  settings

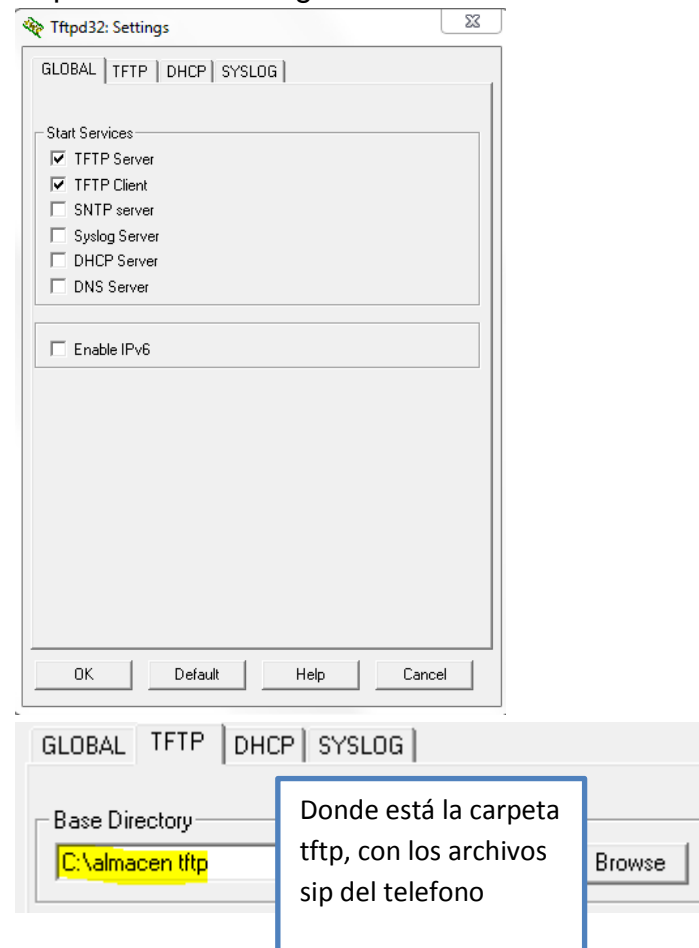

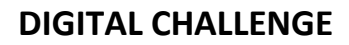

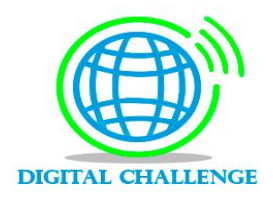

# **CONFIGURACION DE LAS EXTENSIONES EN TLFN.**

Dirección ip que nos ha dado del teléfono1: **10.22.81.219**

Entramos en internet para poder cambiar la configuración del teléfono. SIP parametres → usuario: 1234 password: 1234

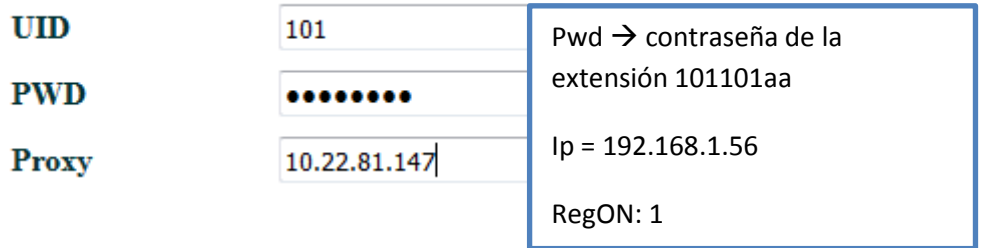

Dirección ip que nos ha dado del teléfono2: **10.22.81.180**

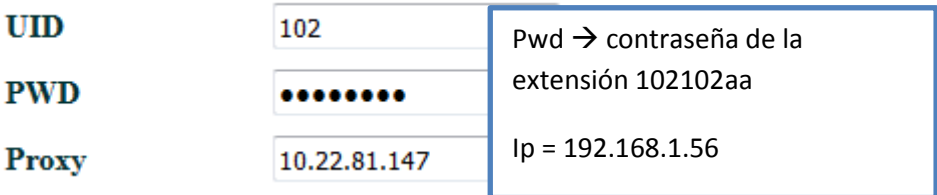

Dirección ip que nos ha dado del teléfono3: **10.22.81.223**

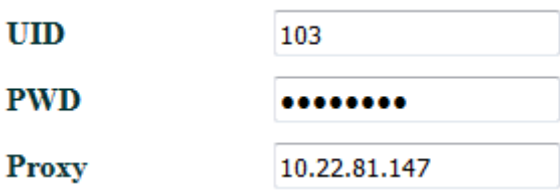

En la raspberry tenemos que entrar en asterisk –r y luego sip show peers.

Una vez configurado todo, core restart now

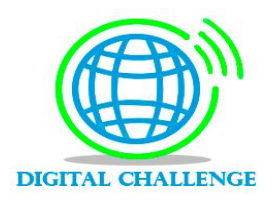

### USARIO DE DENTRO DE NETELIP

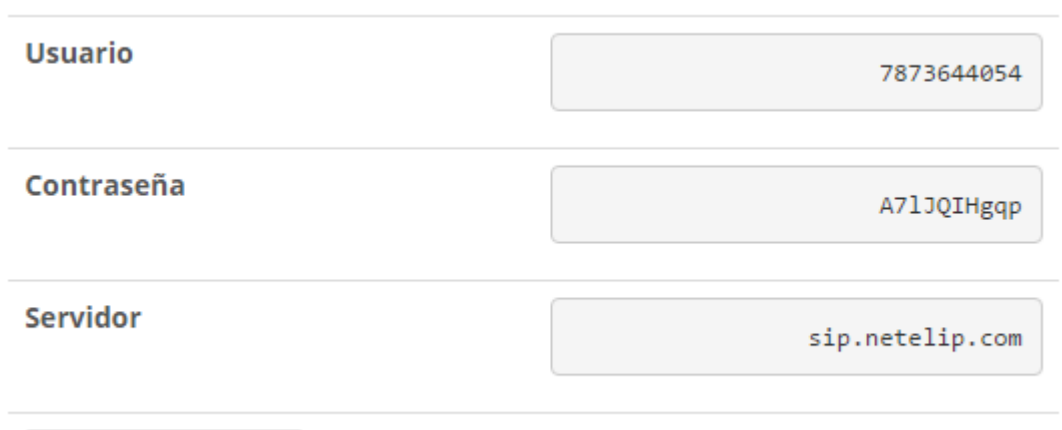

 $\sigma$  Cambiar contraseña